# **คู่มือการใช้งานห้องประชุมทางไกล**

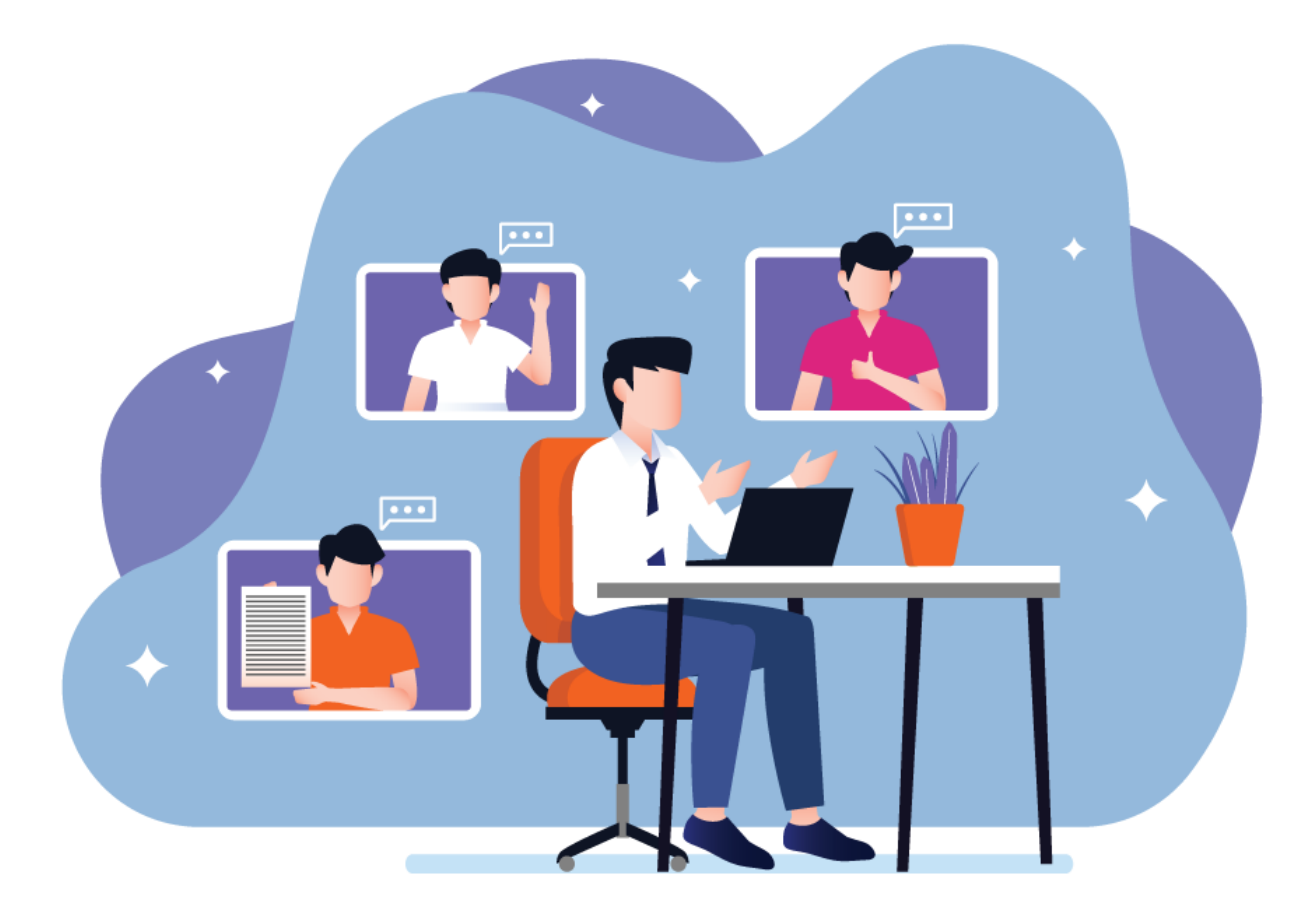

**งานวิทยบริการและเทคโนโลยีสารสนเทศ เชียงราย**

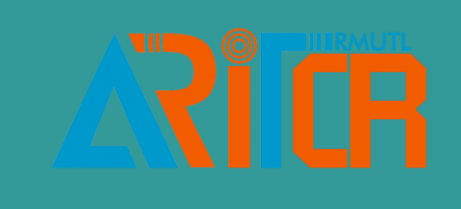

# **1.** เข้าสู่ระบบห้องประชุมทางไกล

### **1.1. วิธีการเข้าสู่ระบบ**

การเข้าสู่ระบบสามารถเข้าใช้งานได้โดยผ่านทางเว็บไซต์ <u>https://[booking](https://booking.rmutl.ac.th/).rmutl.ac.th</u> กรณีที่ใช้งานครั้งแรกจะต้อง ดำเนินการสมัครสมาชิกก่อนจึงจะสามารถจองห้องได้ สมัครสมาชิกโดยใช้บัญชี RMUTL ACCOUNT กรอกข้อมูลE-mail ของ มหาวิทยาลัย (@rmutl.ac.th) ค้นหาบัญชีได้ที่ https://arit.rmutl.ac.th/[search\\_email](https://arit.rmutl.ac.th/search_email)

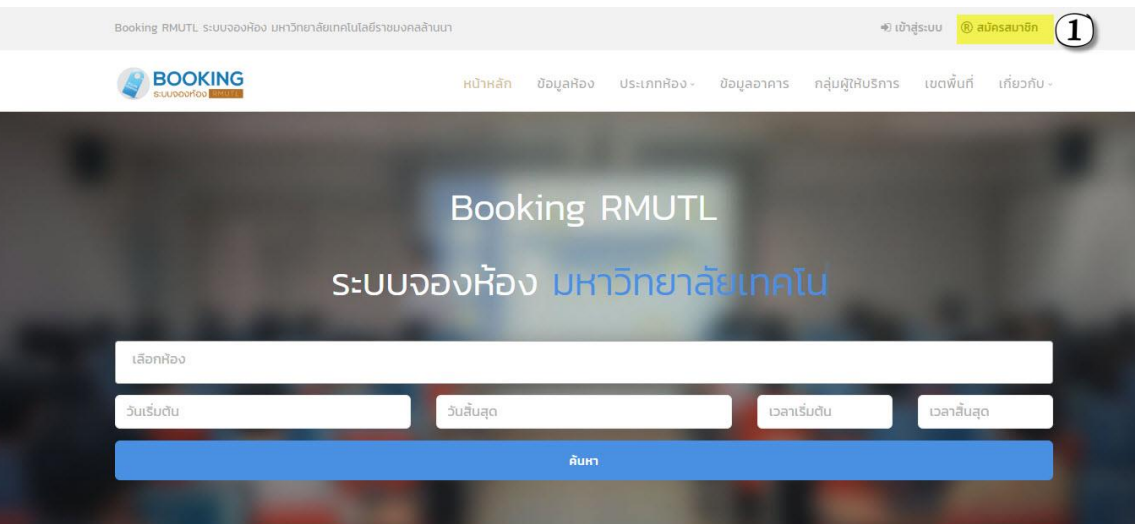

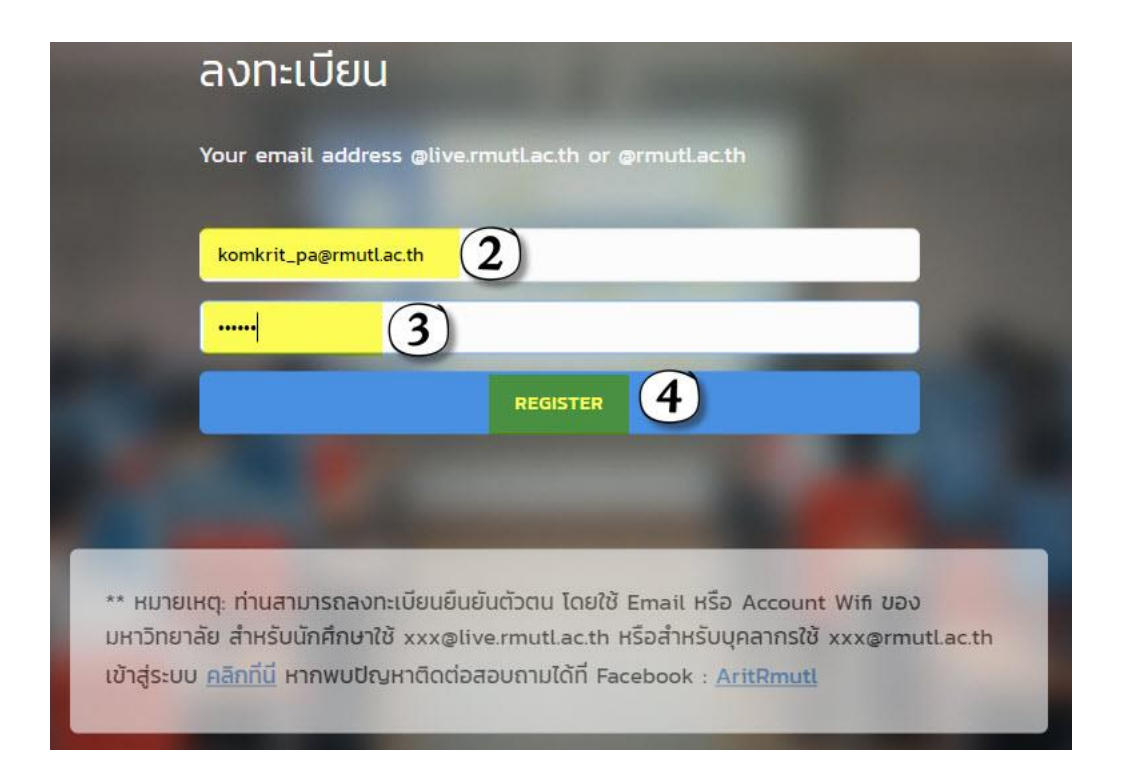

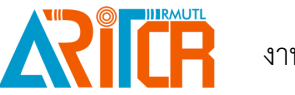

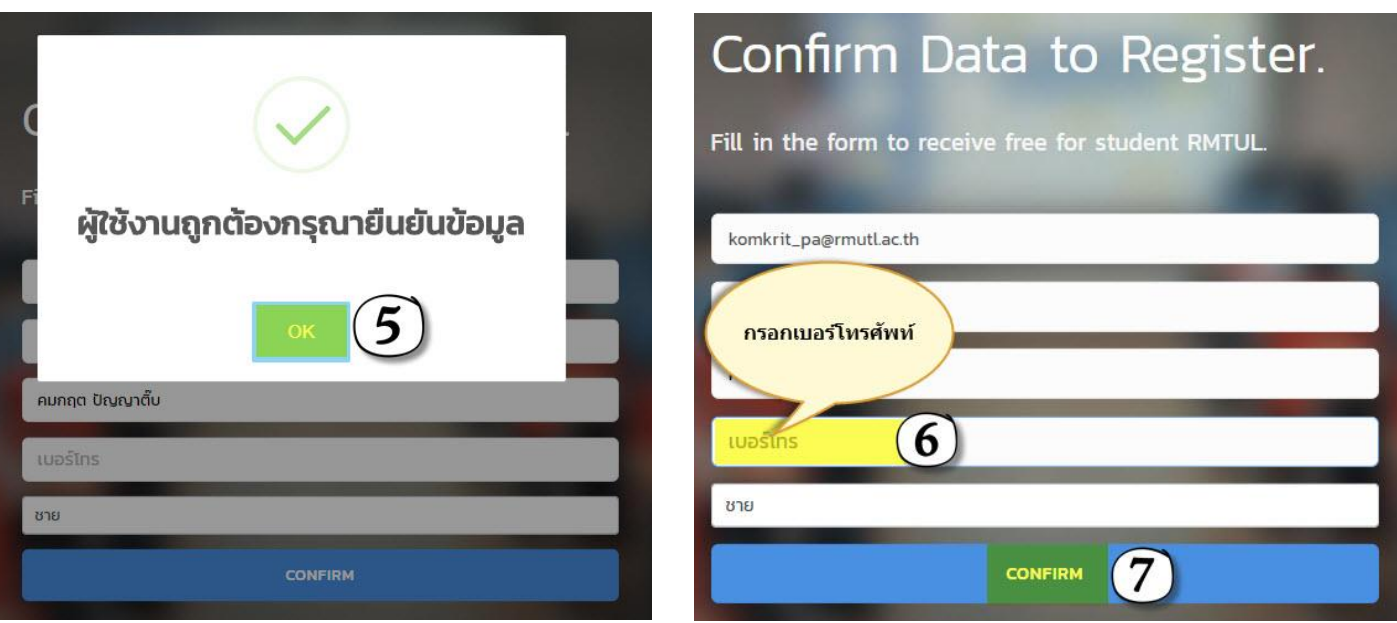

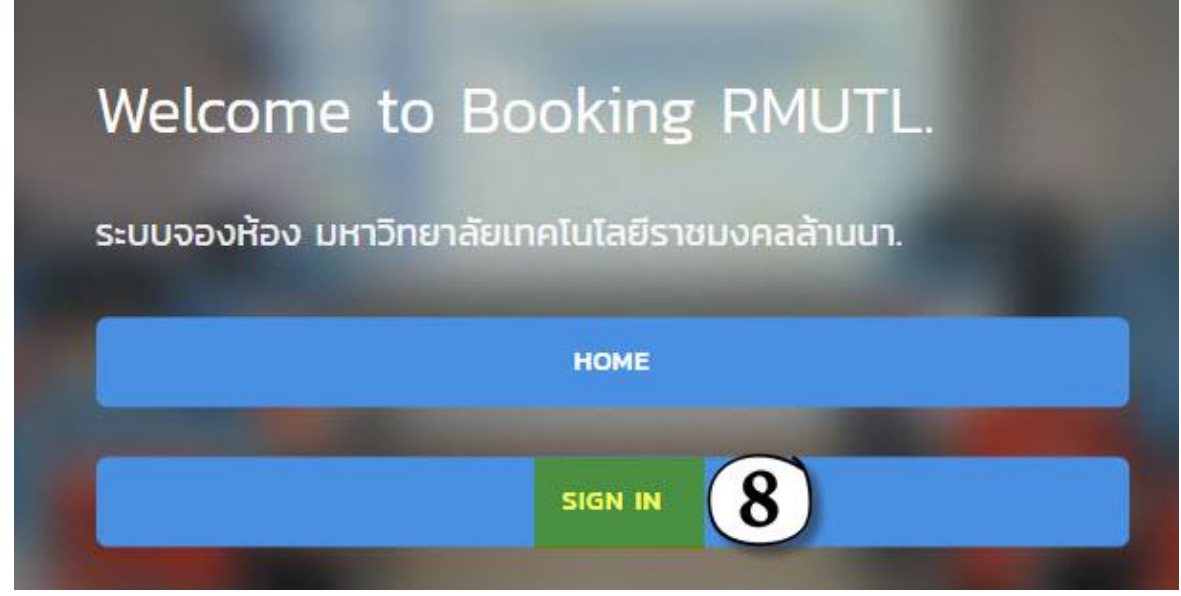

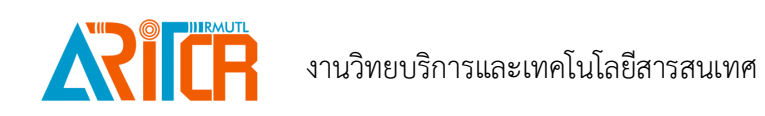

# **2.** จองห้องประชุมทางไกล

### **2.1 การเข้าสู่ระบบ**

ทำรายการจองได้โดยผ่านทางเว็บไซต์ <u>https://[booking](https://booking.rmutl.ac.th/).rmutl.ac.th</u> กรอกข้อมูลE-mail ของมหาวิทยาลัย (@rmutl.ac.th) และรหัสผ่าน จากนั้นคลิก Login ดังรูป

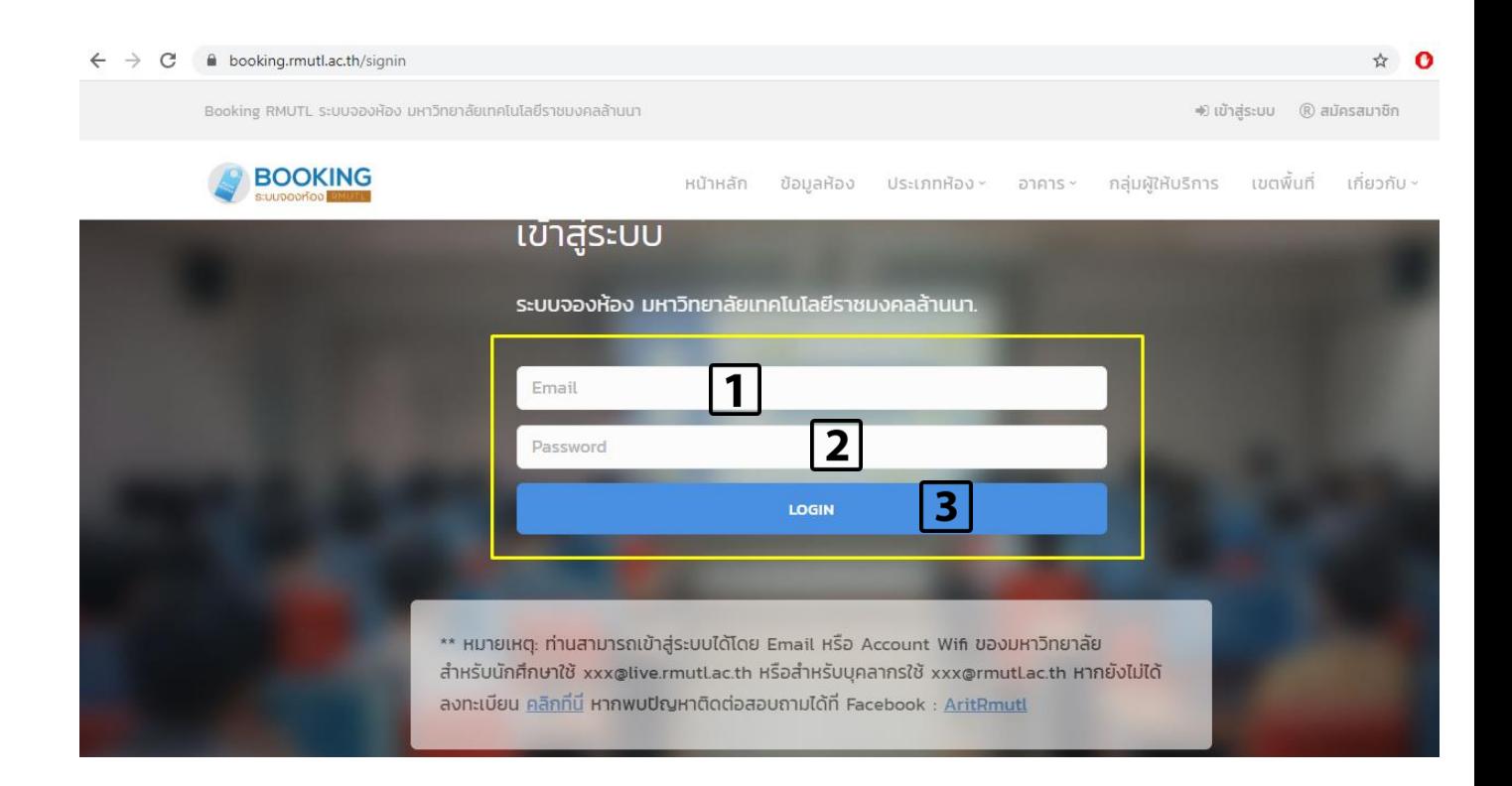

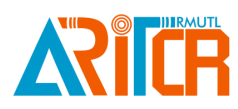

### **2.2 ท ารายการจองห้องประชุม**

1. เมื่อเข้าสู่ระบบเรียบร้อยแล้ว ให้คลิกที่เมนูห้องประชุมทางไกล >> ห้องประชุมทางไกล เพื่อทำรายการจอง ซึ่งจะ มีรายชื่อห้องประชุมทางไกล ทุกเขตพื้นที่ปรากฏ

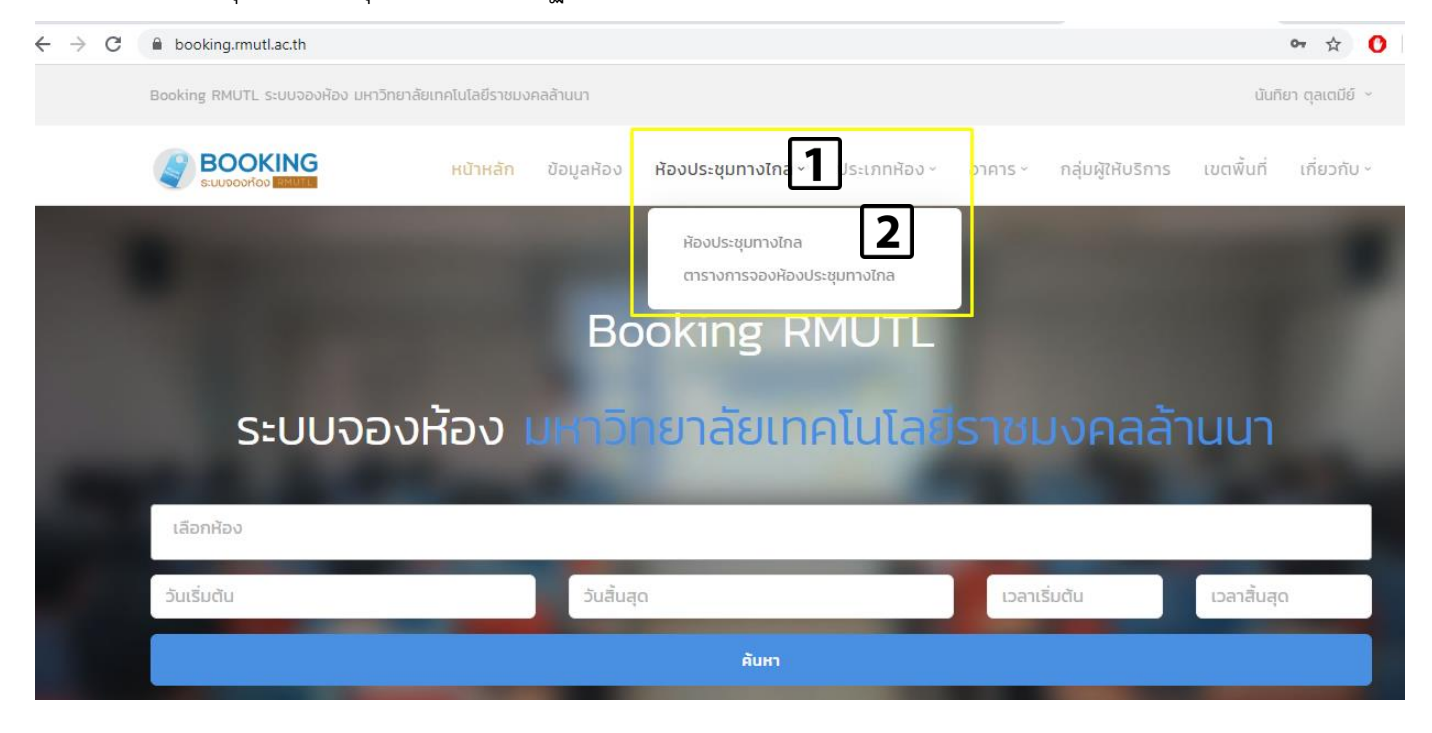

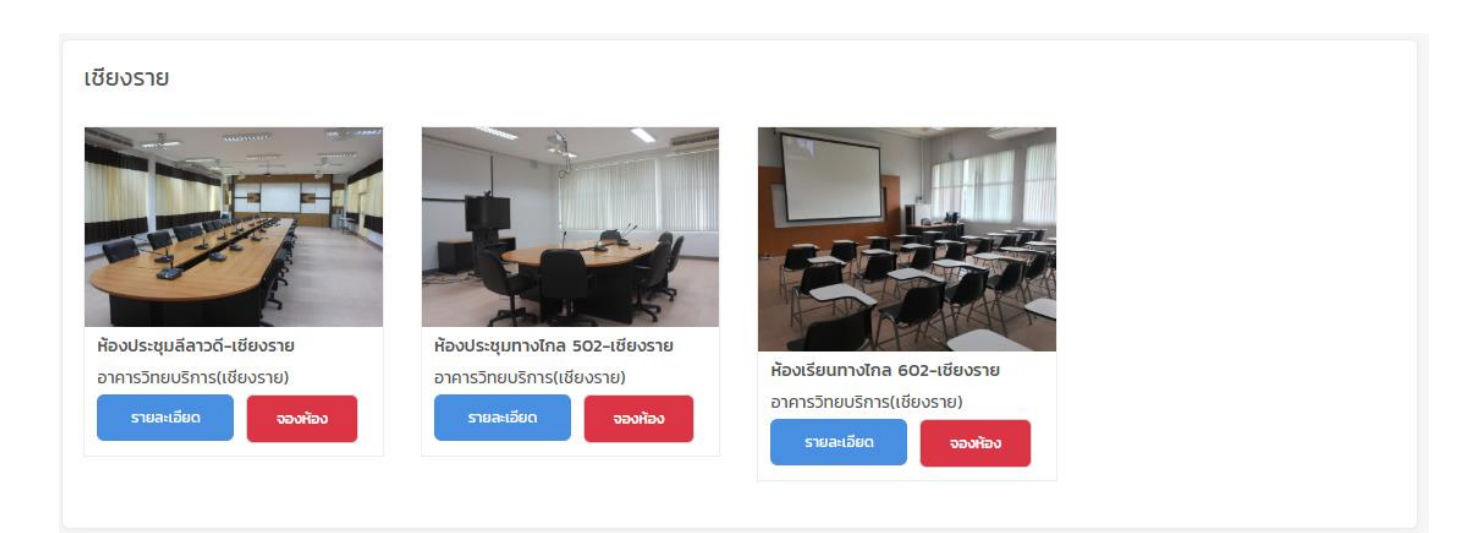

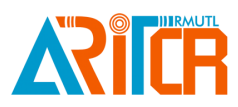

ตาก

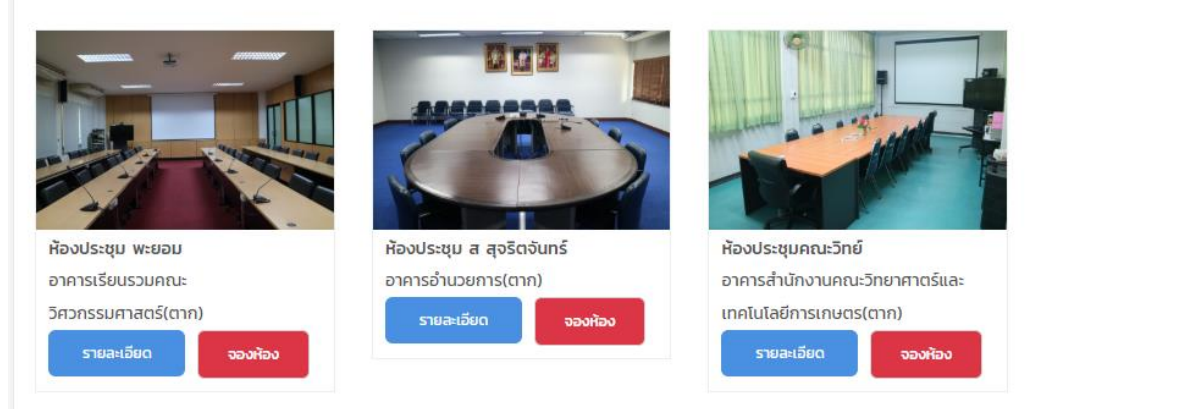

#### น่าน

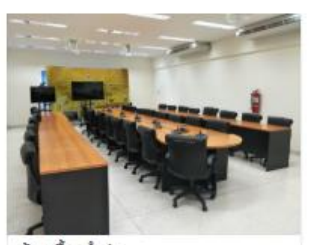

ห้องเอื้องจำปา อาคารเรียนและปฏิบัติการเกษตร ชีวภาพ(น่าน) รายละเอียด

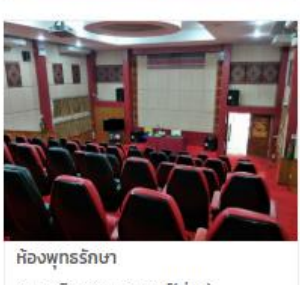

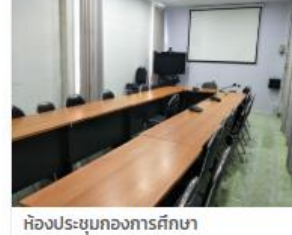

อาคารกองการศึกษา(น่าน) รายละเอียด

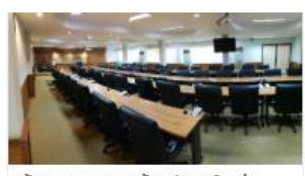

ห้องชมพูภูคา 1 (ห้องประชุมใหญ่) อาคารกองบริหารทรัพยากรน่าน(น่าน)

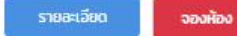

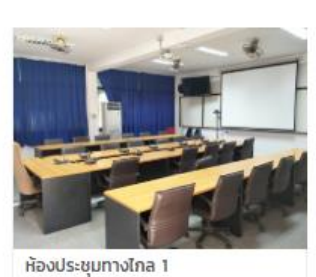

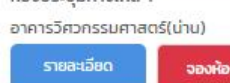

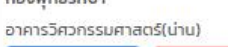

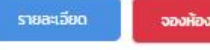

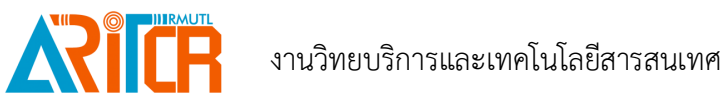

#### พิษณุโลก

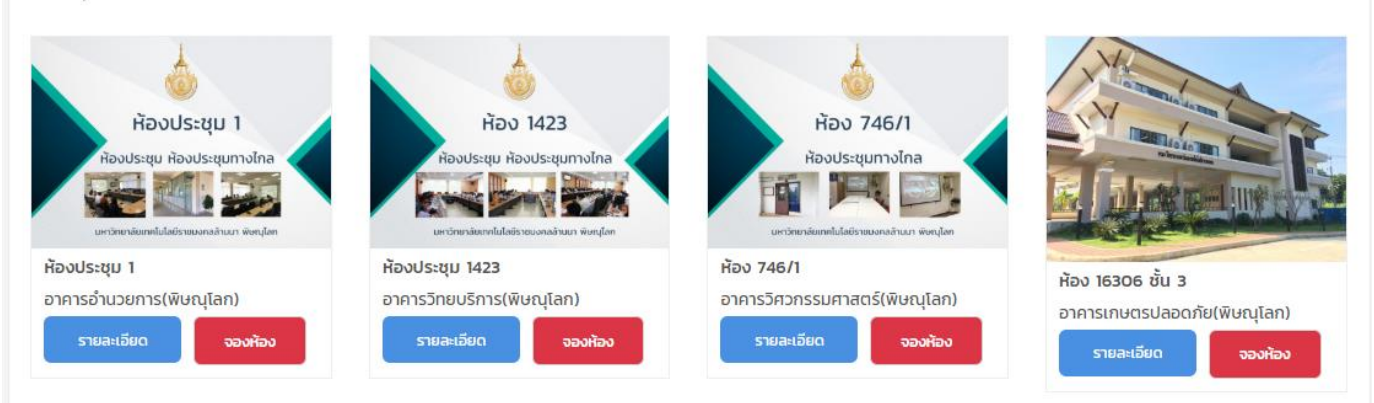

#### เชียงใหม่

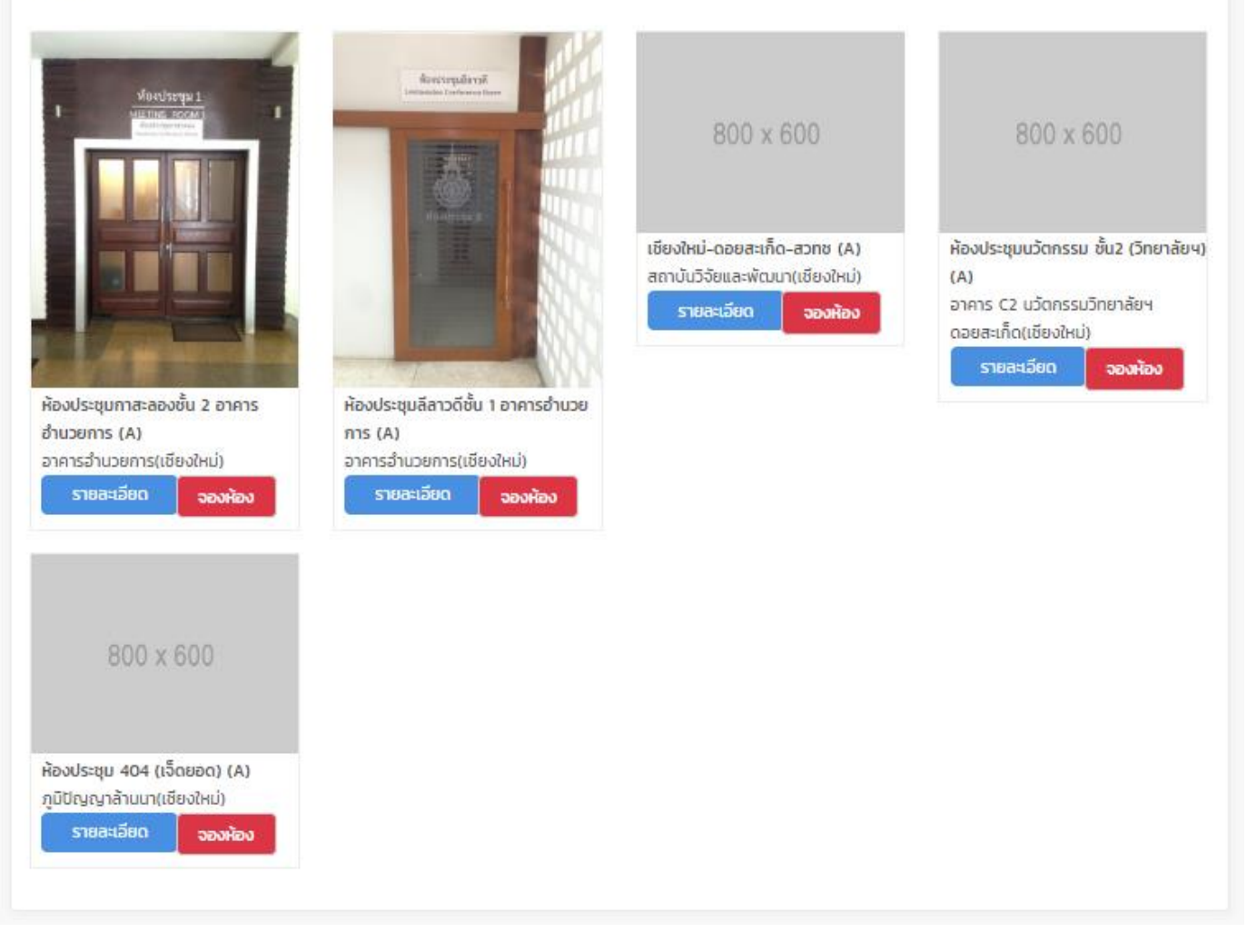

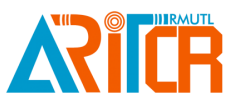

#### ลำปาง

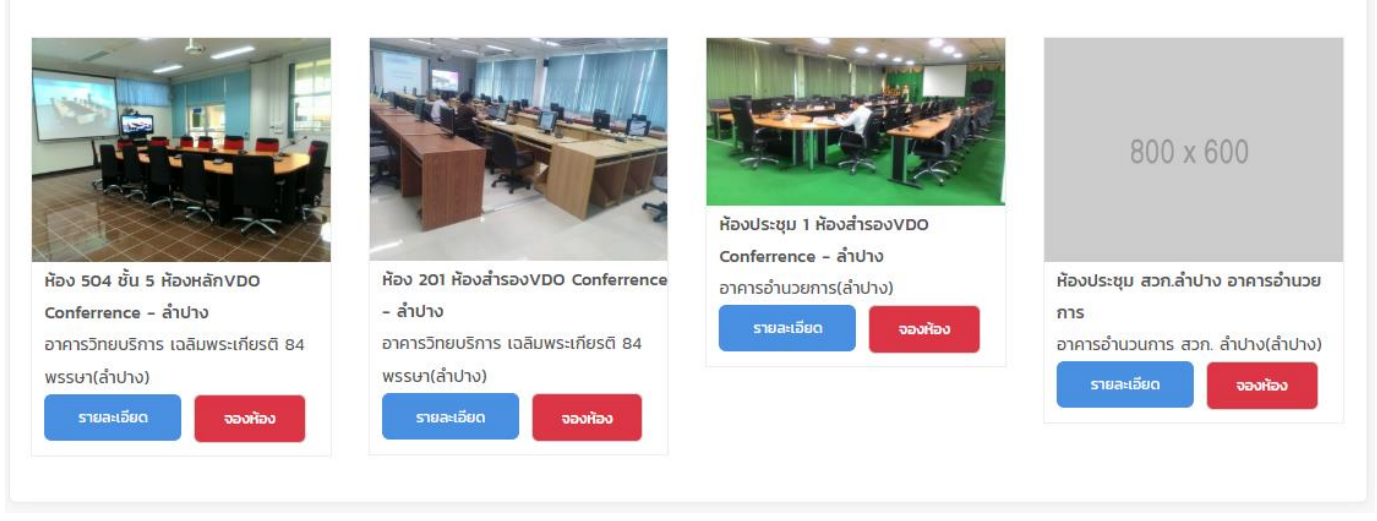

2. เลือกรายชื่อห้องประชุมทางไกลในแต่ละเขตพื้นที่ แล้วคลิกที่ปุ่ม <mark>ไห้คลิก ให้คลิกที่เมนู จองห้องประชุม</mark> ทางไกล ด้านบนสุด ดังรูป

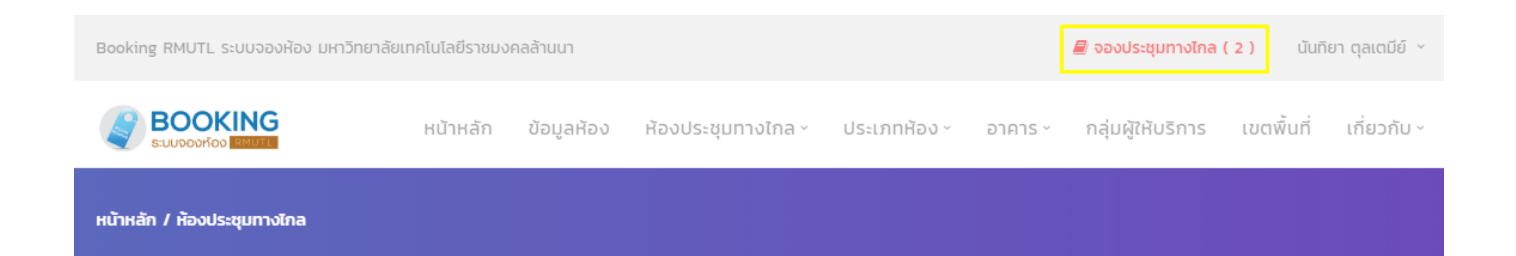

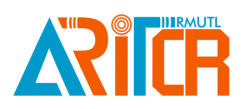

3. กรอกรายละเอียดการจองห้องประชุมทางไกล ดังนี้

3.1 เลือก วัน เดือน ปี และเวลาที่จะประชุม จากนั้นคลิกปุ่มค้นหา กรณีมีห้องบางเขตพื้นที่ไม่ว่าง สามารถ คลิกที่ปุ่ม ยกเลิก ห้องนั้น ๆ ได้ และกลับไปทำรายการจองห้องใหม่ ตามหัวข้อที่ 2.1

3.2 กรอกข้อมูลหัวข้อการประชุม

3.3 คลิกปุ่มยืนยันรายการจอง

หลังจากที่ทำรายการจองห้องประชุมทางไกลเสร็จเรียบร้อยแล้ว ต้องรอทางผู้ดูแลระบบ ดำเนินการ อนุมัติผลการจอง

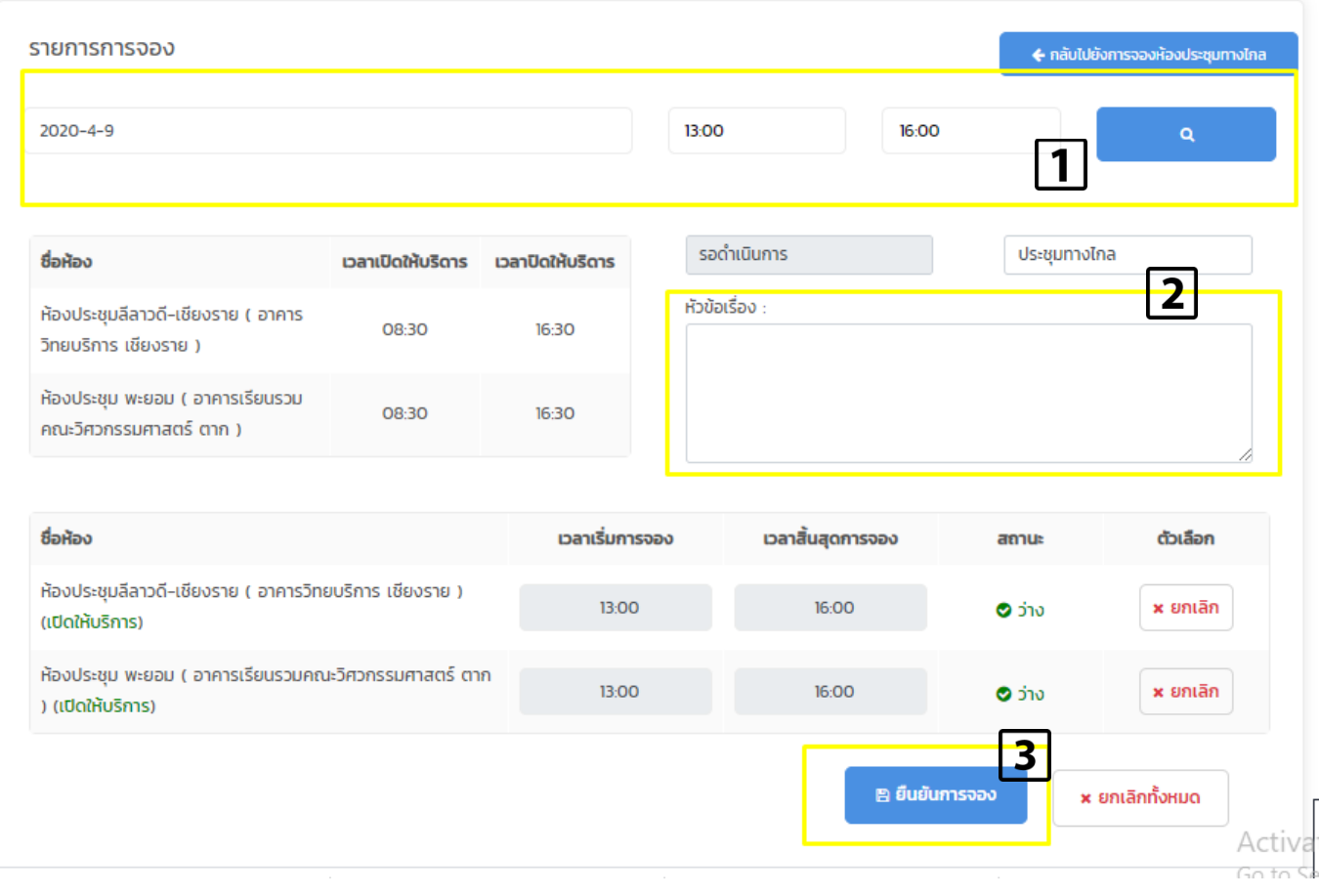

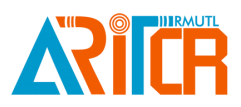

## **3.** ตรวจสอบรายการจองห้องประชุมทางไกล

### **3.1 วิธีการตรวจสอบรายการจอง**

หลังจากเข้าสู่ระบบเรียบร้อยแล้ว คลิกที่เมนูห้องประชุมทางไกล >> ตารางการจองห้องประชุมทางไกล จะปรากฏ รายการจอง เลือก วัน เดือน ปี จากนั้นคลิกที่ปุ่ม **ระบบจะ ระบบจะ**แสดงรายการจองห้องทุกห้องของแต่ละ เขตพื้นที่ กรณีที่ห้องประชุม ได้รับการอนุมัติห้อง จะแสดงปุ่มรายการจอง สีเขียว ดังรูป

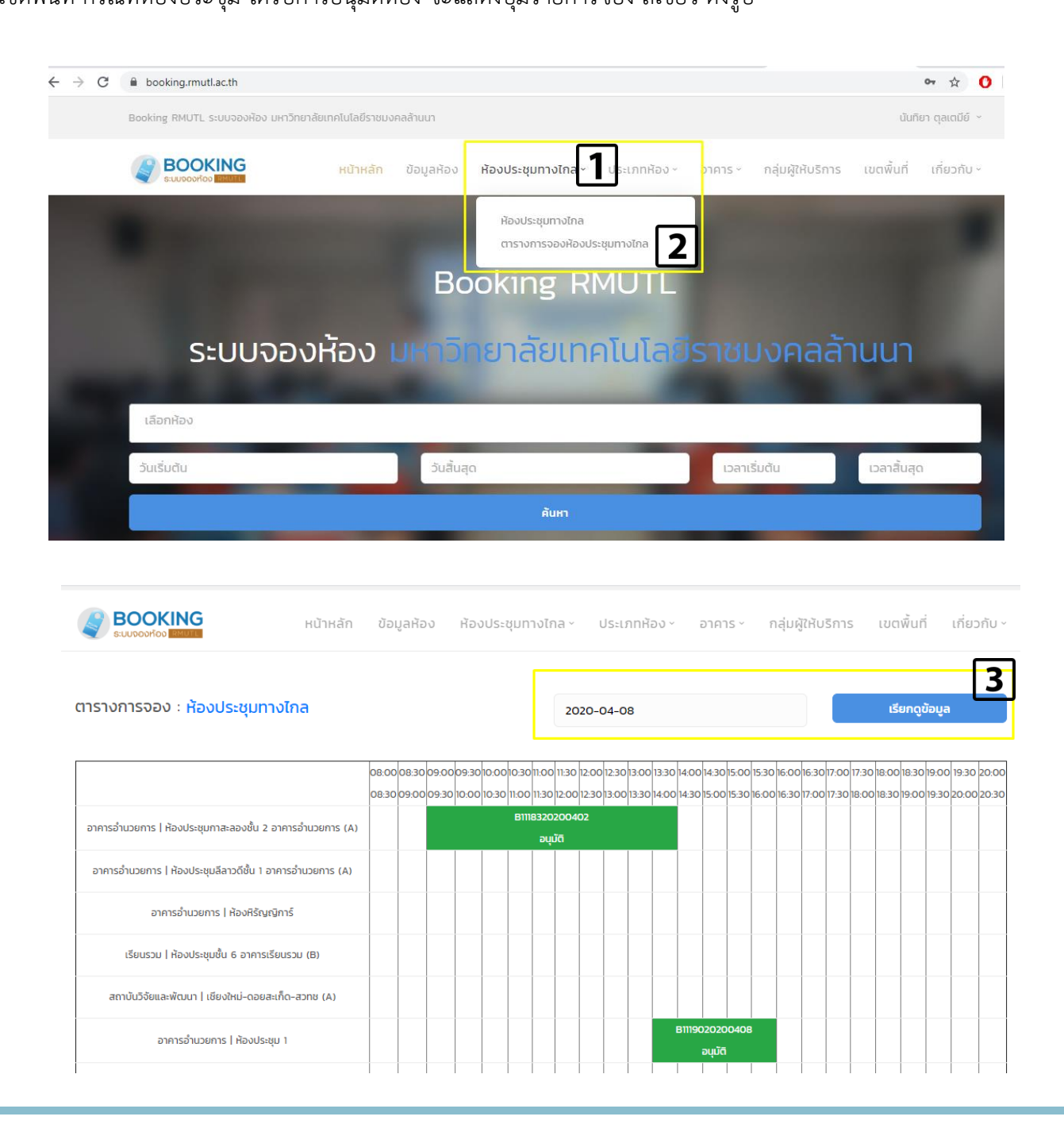

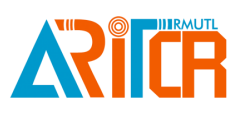